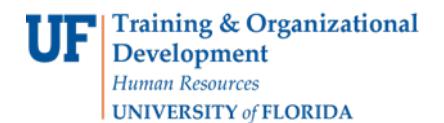

# ENROLLMENT REQUEST: USING A TIME CONFLICT OVERRIDE

This instruction guide will walk you through the process of enrolling a student into a course with a time conflict override.

### **NAVIGATION**

Use the following navigation to navigate to the Enrollment Request page:

- 1. Click the **NavBar** icon
- **2.** Click **Main Menu**
- **3.** Click **Student Information System**
- **4.** Click **Records and Enrollment**
- **5.** Click **Enroll Students**
- **6.** Click **Enrollment Request**
- **7.** Click **Add New Value**

#### **PROCESS**

Use the following steps to use the time conflict override:

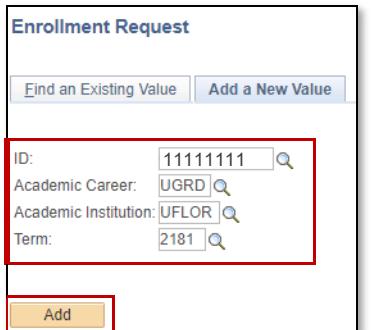

- **1.** Enter the student's **UFID**
- **2.** Enter the **Academic Career**
- **3.** Enter the **Term**
- 4. Click the **Add** button

- 5. Enter the class number in the **Clas Nbr** field
- 6. Press the **tab** key to see the course code populate
- 7. Click the **Submit** button

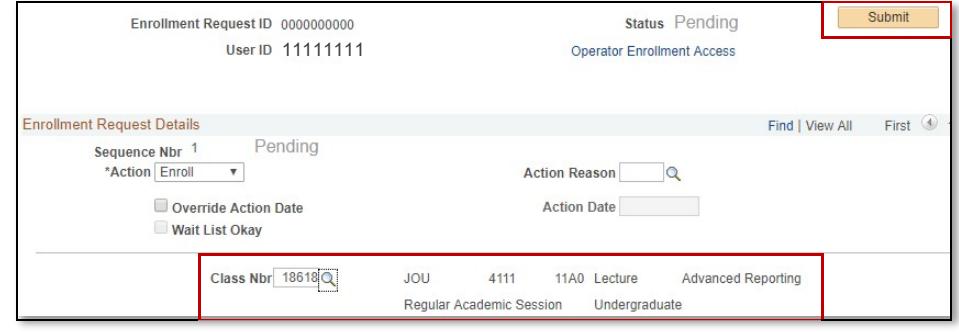

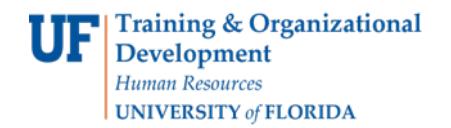

### **8.** Note the status has changed from Pending to **Errors**

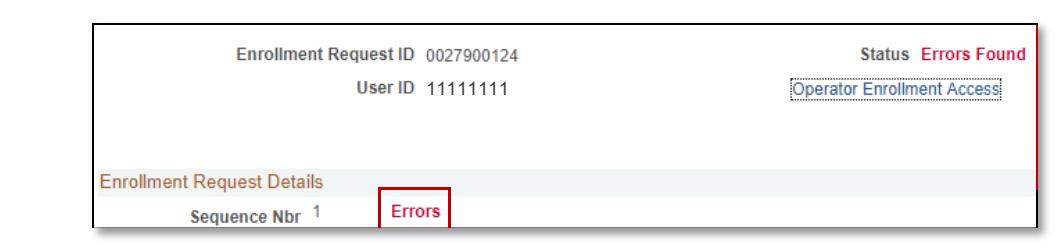

- 9. **Scroll** to the bottom of the page
- **10.** Review the **Error Message**

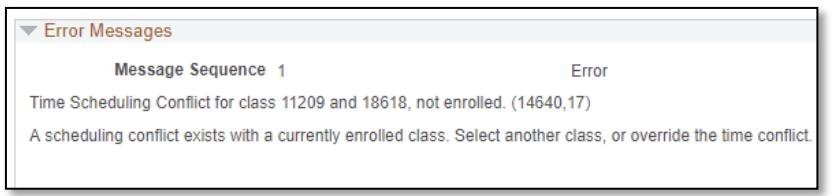

This error indicates this class time conflicts with another class on the student's schedule

### 11. Check the box next to the **Time Conflict** override

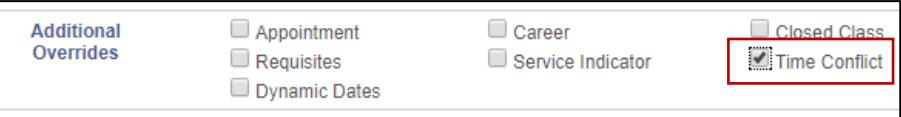

- 12. **Scroll** to the top of the page
- 13. Click the **Submit** button

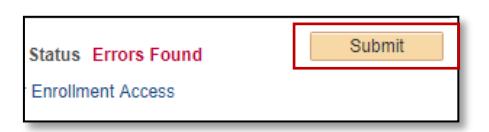

**14.** Note the status has changed from Errors to **Success**

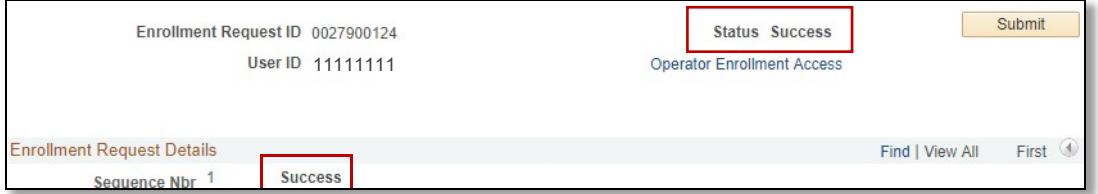

NOTE: You may see **Messages** rather than Success. If you see this, it means the enrollment action was posted successfully but there is additional information regarding the enrollment.

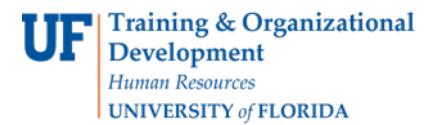

## FOR ADDITIONAL ASSISTANCE

**Technical Issues**

The UF Computing Help Desk 352-392-HELP [helpdesk.ufl.edu](http://helpdesk.ufl.edu/)

#### **Policies and Directives**

Office of the University Registrar 352-392-1374 [registrar.ufl.edu](https://registrar.ufl.edu/)